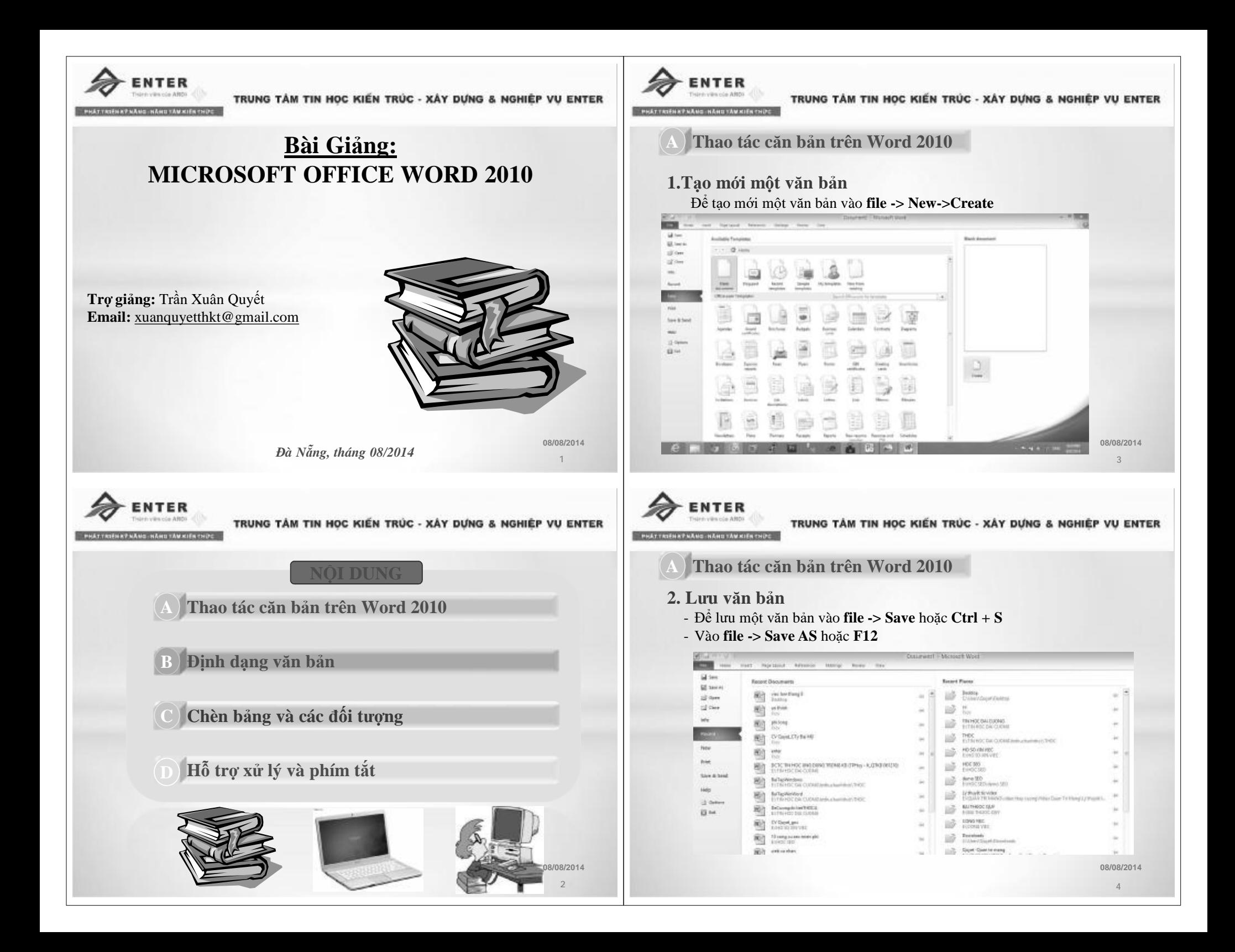

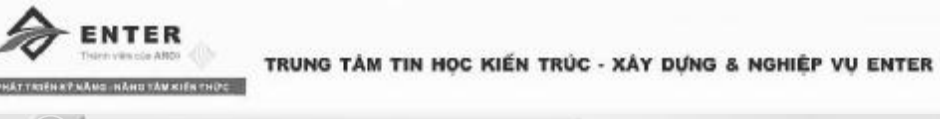

## A. **A Thao tác căn bản trên Word 2010**

### **3. Mở một văn bản có sẵn**

Để mở một văn bản có sẵn chọn **File -> Open** hoặc **Ctrl + O** để đi đến file cần mở.

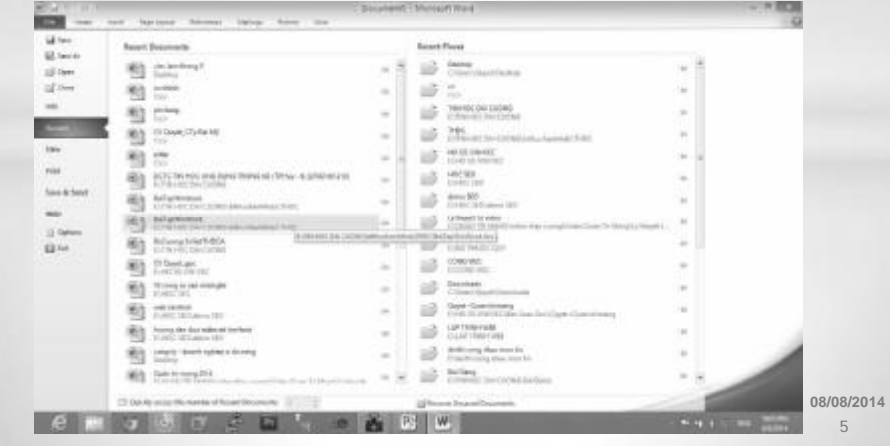

TRUNG TÂM TIN HỌC KIẾN TRÚC - XÂY DƯNG & NGHIÊP VU ENTER

#### A.**B Định dạng văn bản**

- **1. Định dạng văn bản**
- v **In đậm, in nghiêng, gạch dưới:**

Để in đậm, in nghiêng, gạch dưới đoạn text thì bôi đen đoạn văn bản cần định dạng.

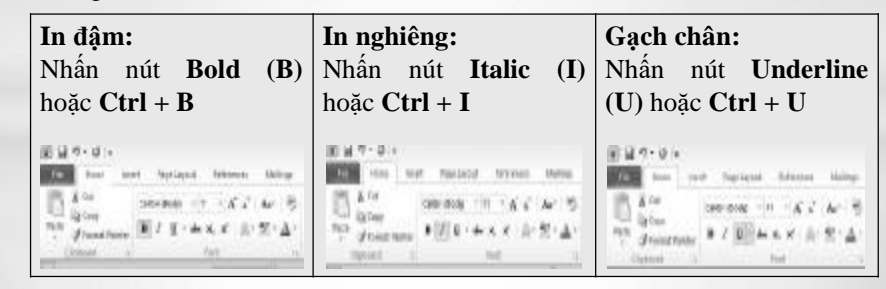

Để bỏ in đậm, in nghiêng, gạch dưới thao tác lặp lại một lần nữa để hủy.

**08/08/2014**

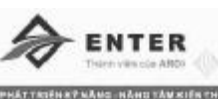

#### TRUNG TÂM TIN HỌC KIẾN TRÚC - XÂY DỰNG & NGHIÊP VU ENTER

#### A.**B Định dạng văn bản**

- **1. Định dạng văn bản**
- V Đinh dang màu chữ, đoạn văn bản, kiểu chữ, size chữ:

Để định dạng kiểu chữ, màu chữ, màu đoạn văn bản và size chữ thì phải bôi đen đoạn văn bản hoặc chữ cần định dạng.

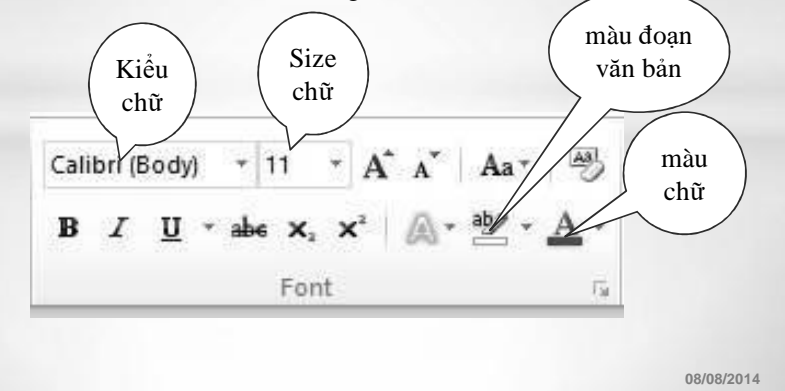

NTER

TRUNG TÂM TIN HỌC KIẾN TRÚC - XÂY DƯNG & NGHIÊP VU ENTER

**7**

#### A.**B Định dạng văn bản**

**1. Định dạng văn bản**

v **Chỉ số trên (Superscript) và chỉ số dưới (Subscript):**

Để thiết lập chỉ số trên trong thẻ **HOME** nhóm **Font** tích chọn **Superscript** hoặc **Ctrl + Shift + =** để định dạng chỉ số trên**.**

Ví dụ:  $A^2 + B^2 = C^2$ .

Để thiết lập chỉ số trên trong thẻ **HOME** nhóm **Font** tích chọn **Subscript** hoặc **Ctrl + =** để định dạng chỉ số dưới**.**

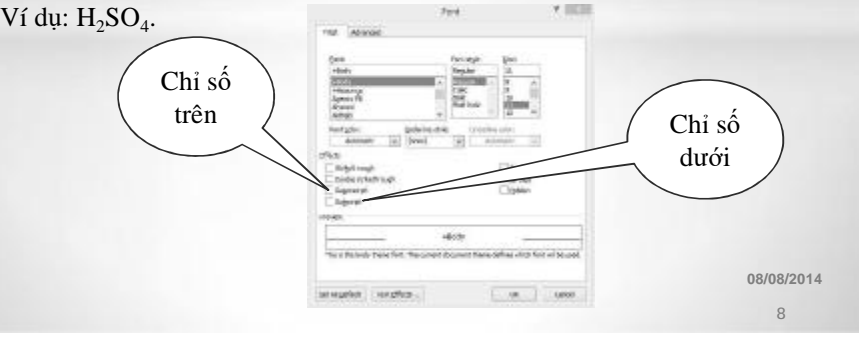

**6**

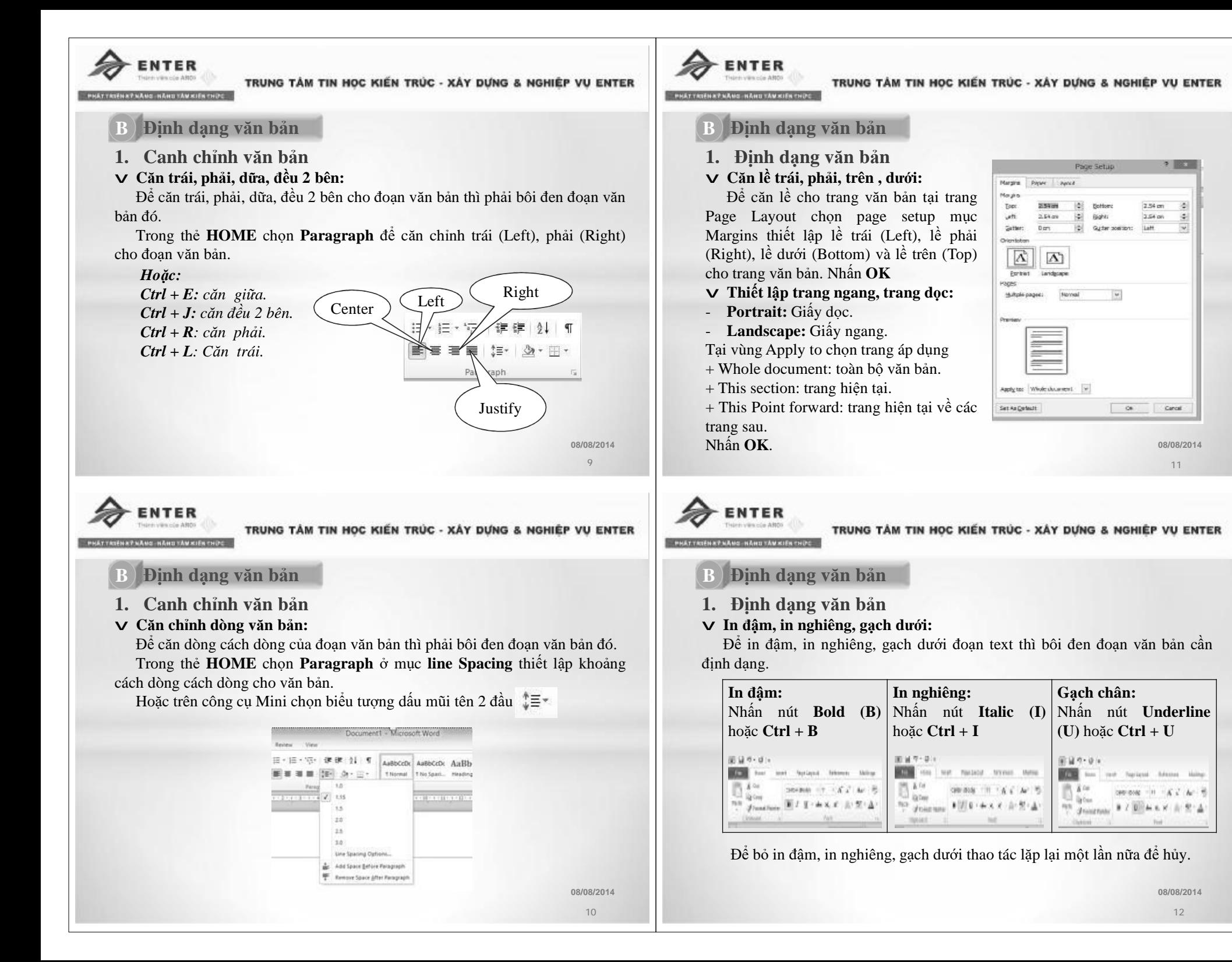

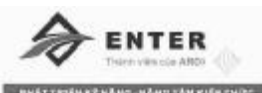

A.**B Định dạng văn bản**

- **1. Định dạng văn bản**
- v **Định dạng cột:**

**Cách 1:** Gõ văn bản trước chia cột sau

-B1: nhập văn bản bình thường. Gõ hết nội dung văn bản nhấn Enter để con trỏ xuống một khoảng tắng.

- B2: Đánh dáu toàn bộ nội dung văn bản cần chia cột. Tại thẻ **Page Layout** của nhóm **page Setup** chọn **Columns -> More Columns** và hộp thoại colums xuất hiện, ở hộp thoại này ta sẽ thiết lập số cột cho đoạn văn bản muốn chia cột.

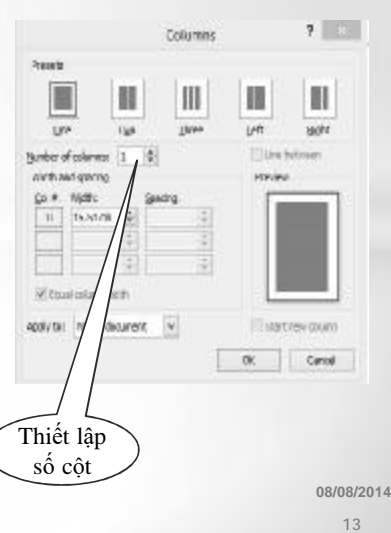

TRUNG TÂM TIN HỌC KIẾN TRÚC - XÂY DƯNG & NGHIÊP VU ENTER

#### A.**B Định dạng văn bản**

- **1. Định dạng văn bản**
- v **Định dạng cột:**

**Cách 2:** Chia cột trước, gôc văn bản sau

- B1: Tại thẻ **page Layout** nhóm **Page Setup** chọn mẫu cột và nhập văn bản vào.
- B2: Tại thẻ **Page Layout** nhóm **Page Setup** chọn **Breaks**, **Columns Breaks** để ngắt cột khi muốn sang cột khác

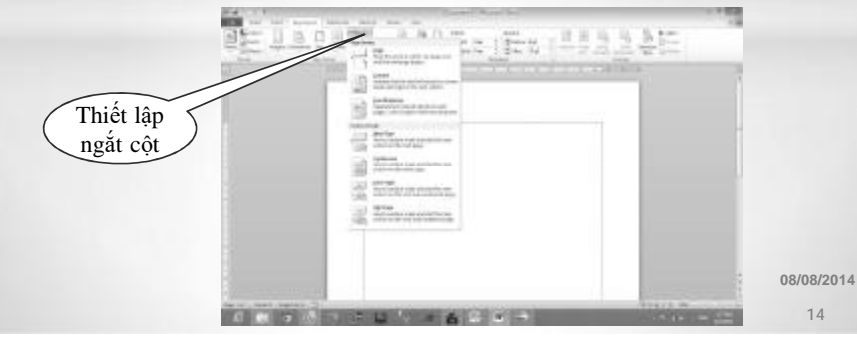

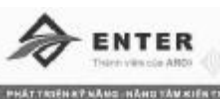

#### TRUNG TÂM TIN HỌC KIẾN TRÚC - XÂY DỰNG & NGHIÊP VU ENTER

#### A.**B Định dạng văn bản**

- **1. Định dạng văn bản**
- v **Định dạng tab:**

Tại thẻ View chọn tích Ruler. Tại thước ngang kích đúp chuột vào vị trí cần đặt tab hộp thoại tab xuất hiện à thiết lập tab trái, phải, giữa. Left: tab trái.

Right: tab phải.

Center: tab giữa.

- Tab stop position: vị trí đặt tab.
- Default tab stop: mặc dịnh đặt tab.
- Aligment: chọn kiểu tab.
- Leader: chon cách thể hiện tab.

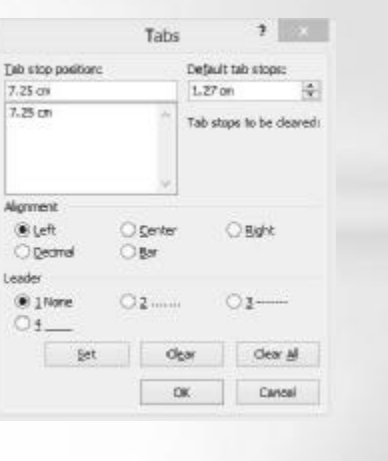

**08/08/2014 15**

**08/08/2014 16**

NTER

TRUNG TÂM TIN HỌC KIẾN TRÚC - XÂY DỰNG & NGHIÊP VU ENTER

#### A.**B Định dạng văn bản**

- **1. Định dạng văn bản**
- v **Định dạng Bullet và Numbering:**

Tại thẻ **Home** trong nhóm **Paragraph** tại công cụ mini chọn và thiết lập các **bullet** và số theo ý muốn.

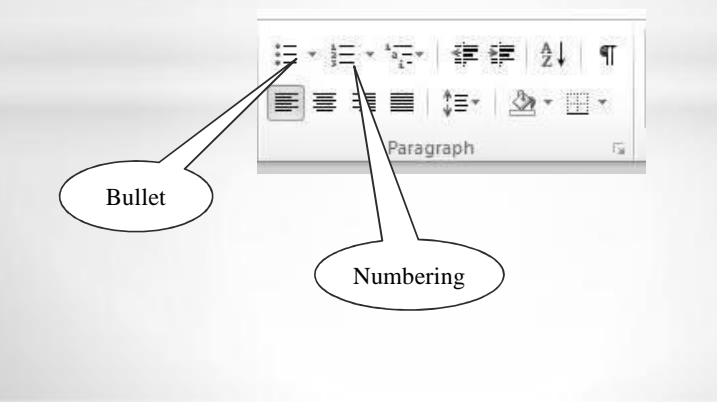

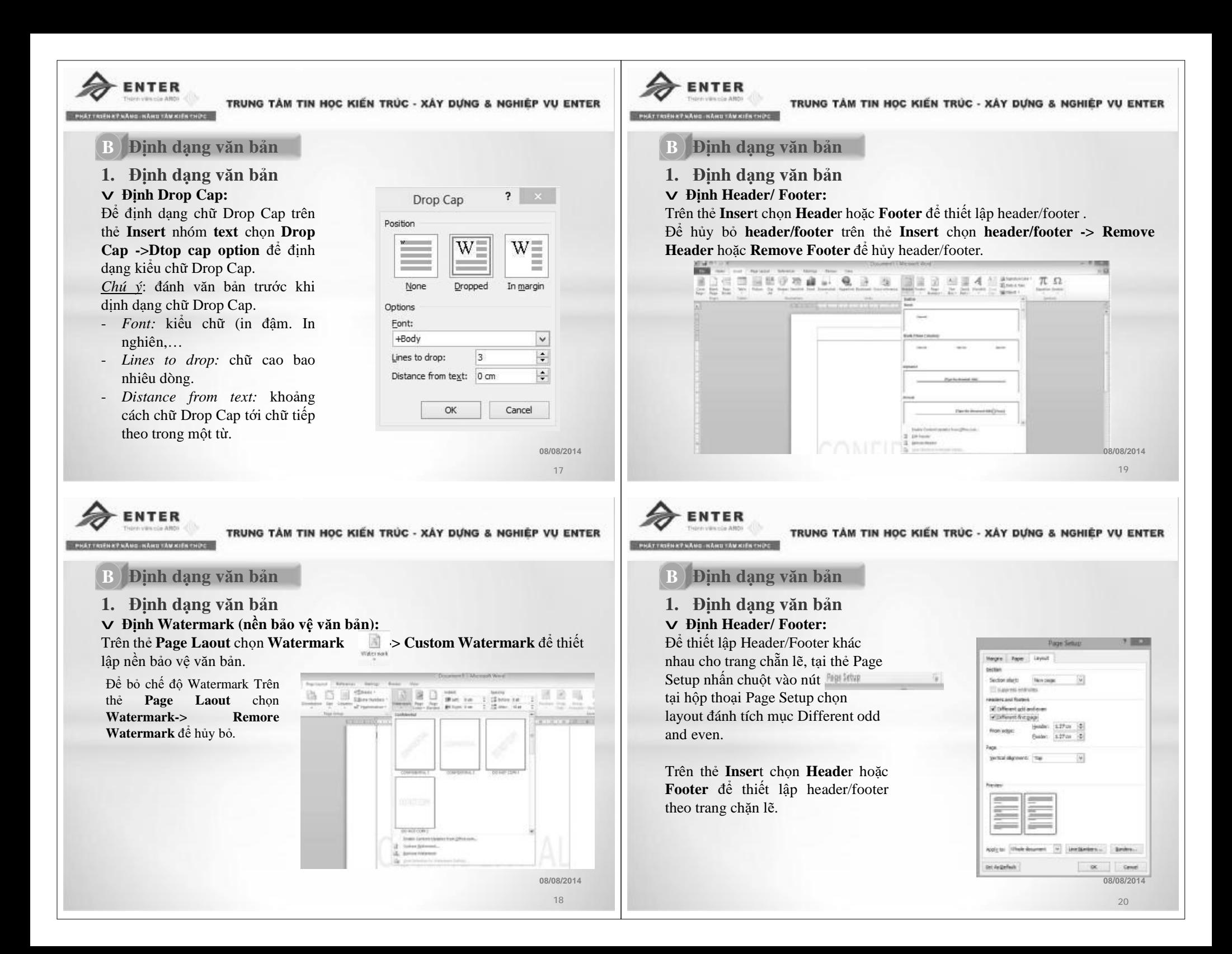

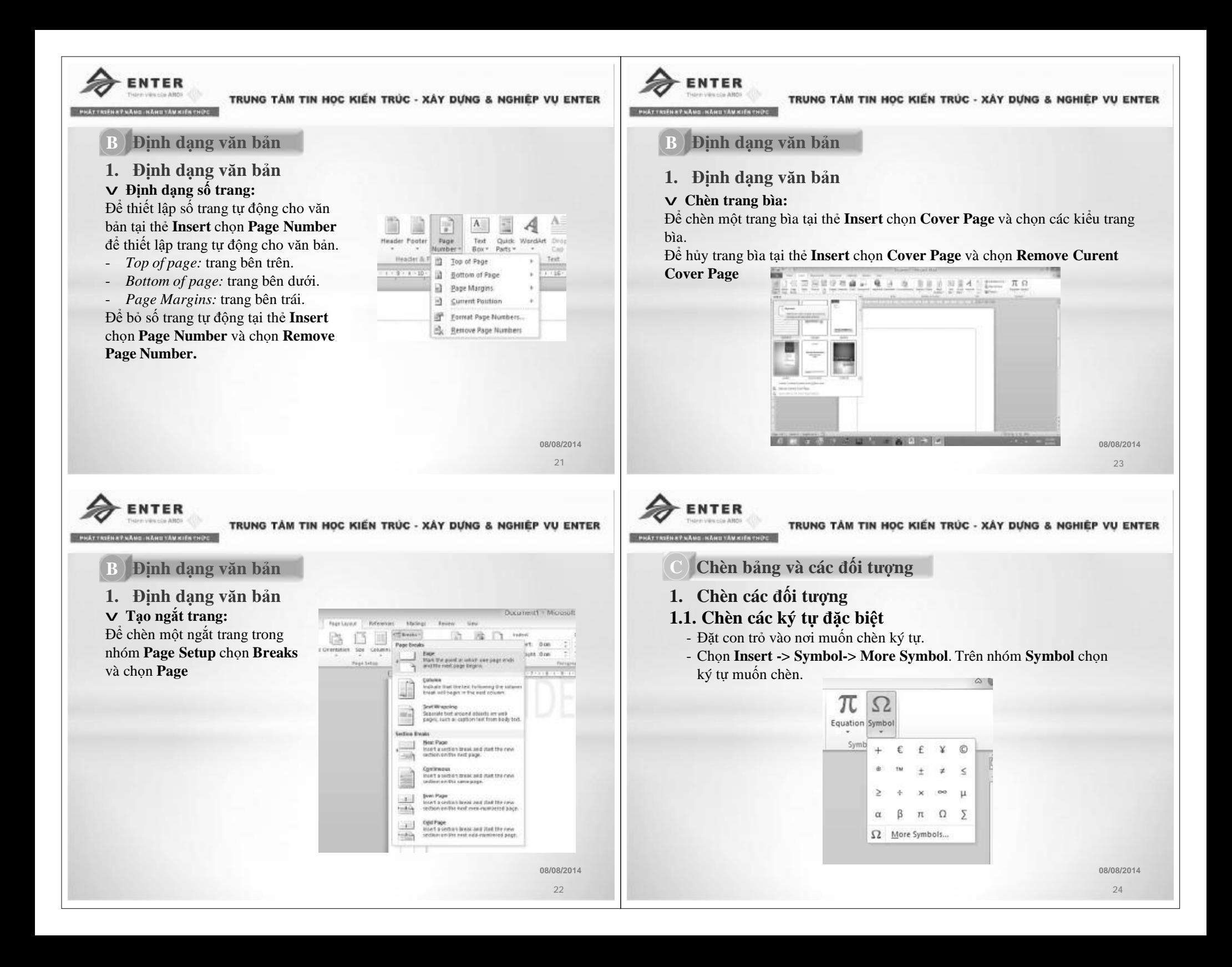

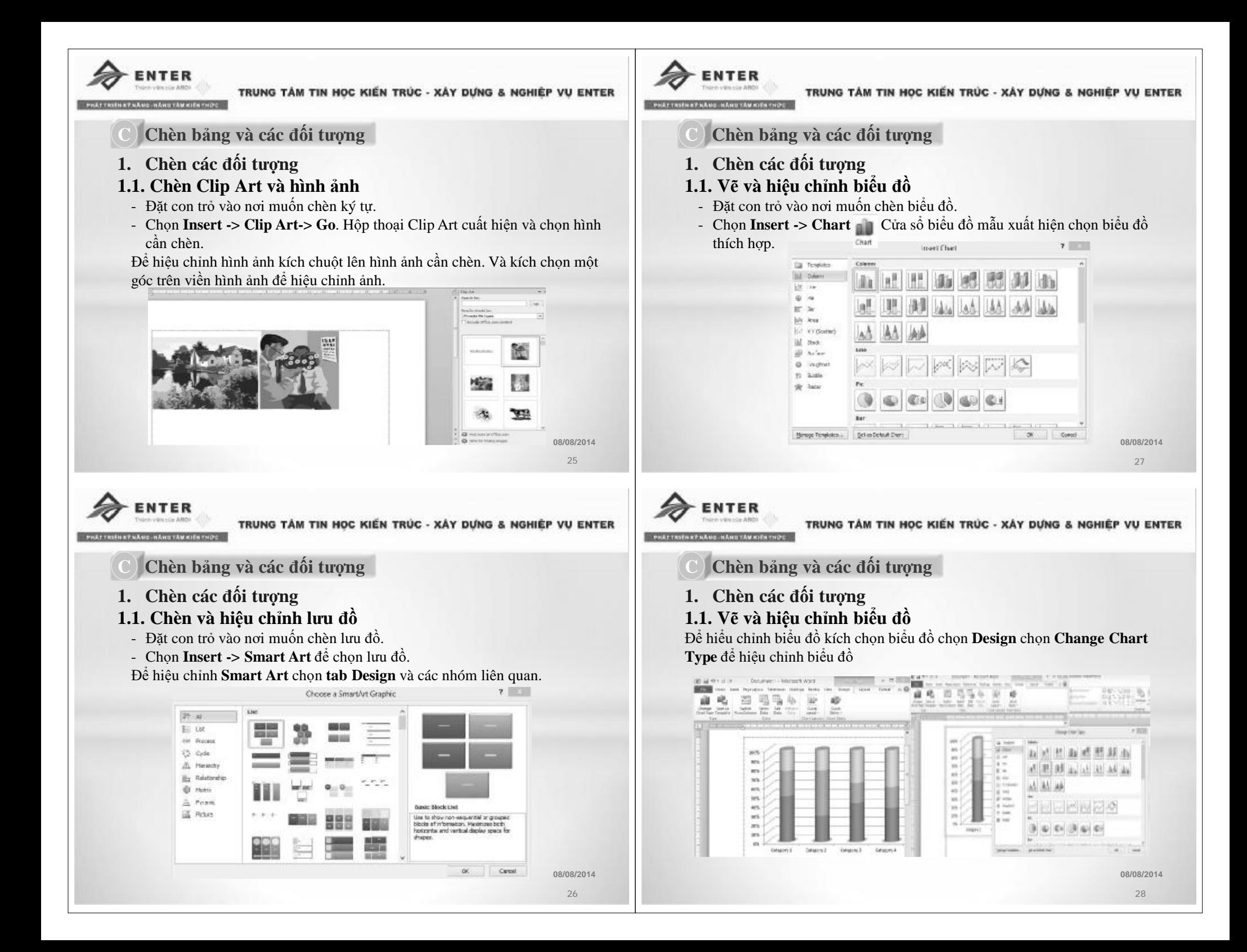

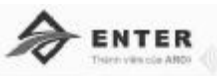

20 国际化学基础 化油油

**C**A. **Chèn bảng và các đối tượng**

# **1. Chèn các đối tượng**

# **1.1. Vẽ và hiệu chỉnh biểu đồ**

Để hiểu chỉnh nội dung của biểu đồ kích chọn biểu đồ chọn **Layout** và chọn nội dung phù hợp để hiệu chỉnh.

#### **Chú ý:**

- *Chart title:* Tên biểu đồ.
- *Axis title:* Tiêu đề trục.
- *Legend:* chú giải.
- *Data Labels:* hiện thị dữ liệu và các nhãn giá trị.
- *Axes:* Chỉnh sử hiển thị dữ liệu trên trục tọa độ.
- *Gridline:* Thay đổi đường kẽ mặt đáy biểu đồ.

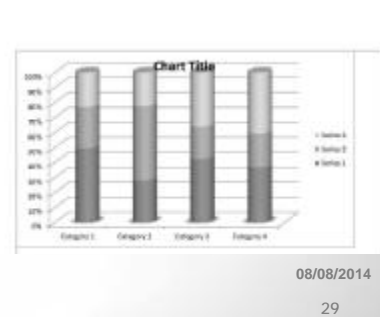

TRUNG TÂM TIN HỌC KIẾN TRÚC - XÂY DƯNG & NGHIÊP VU ENTER

#### **C**A. **Chèn bảng và các đối tượng**

- **1. Chèn các đối tượng**
- **1.1. Chèn và hiệu chỉnh biểu thức toán học**

Đặt con trỏ vào vị trí cần chèn công thức toán học, chọn **Insert -> Equation-> Insert new Equation.**

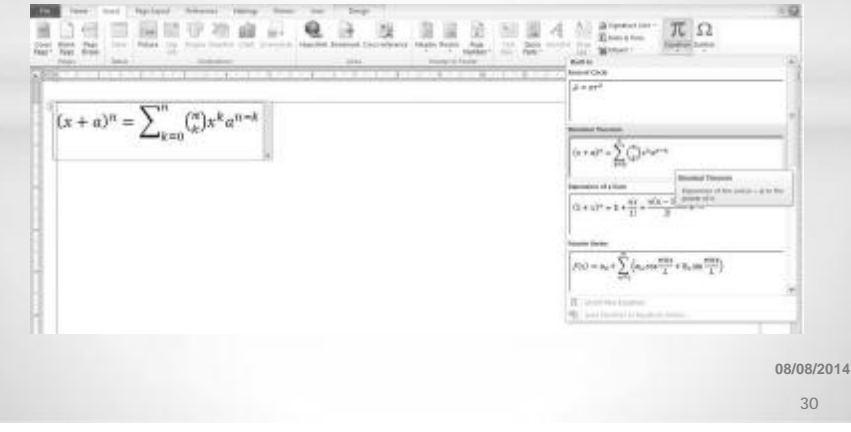

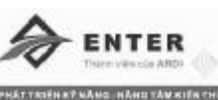

#### TRUNG TÂM TIN HỌC KIẾN TRÚC - XÂY DỰNG & NGHIỆP VU ENTER

# **C**A. **Chèn bảng và các đối tượng**

**1. Chèn các đối tượng**

#### **1.1. Chèn và hiệu chỉnh biểu thức toán học**

Để chỉnh sửa công thức toán học kích chọn công thức và **tab Design** sẽ xuất hiện trên vùng Robbin. Trên vùng Robbin lựa chọn công thức phù hợp để hiệu chỉnh.

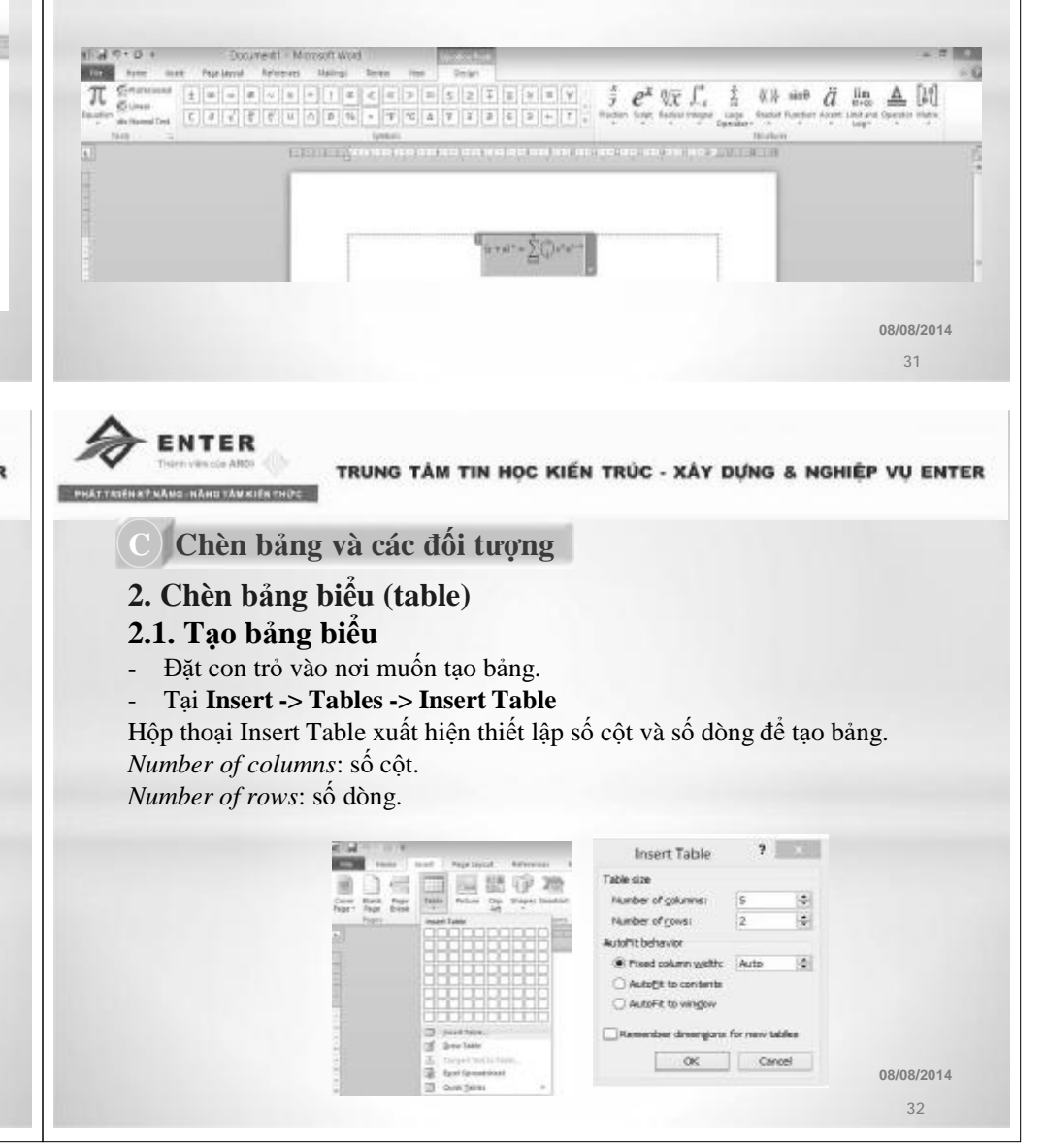

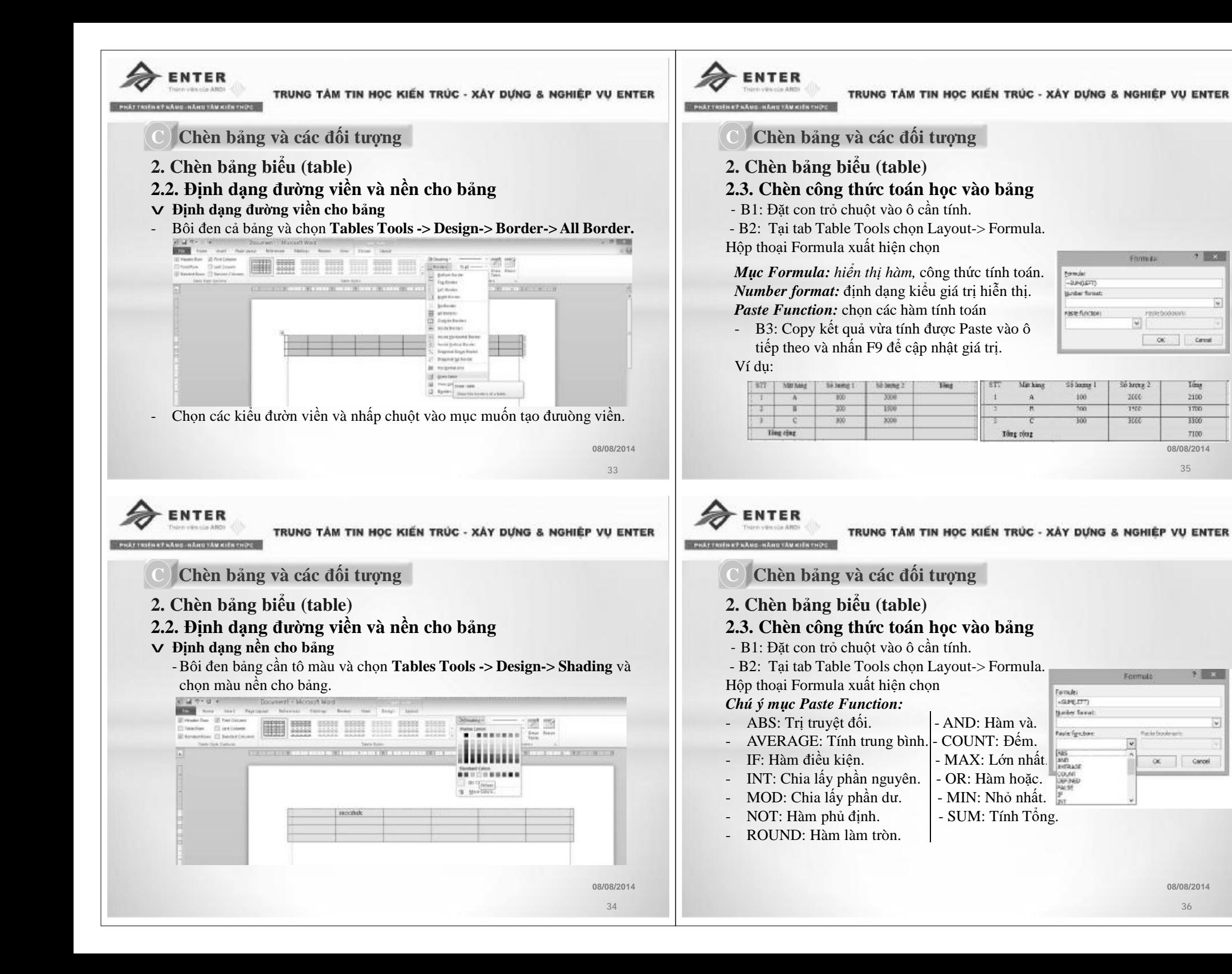

**08/08/2014 35**

 $\mathbf{X}$ 

iv

Cancel

Tom

2100

 $\overline{1700}$ 

1976

7100

38 ×

 $\overline{\mathbf{v}}$ 

**08/08/2014 36**

OK Cancel

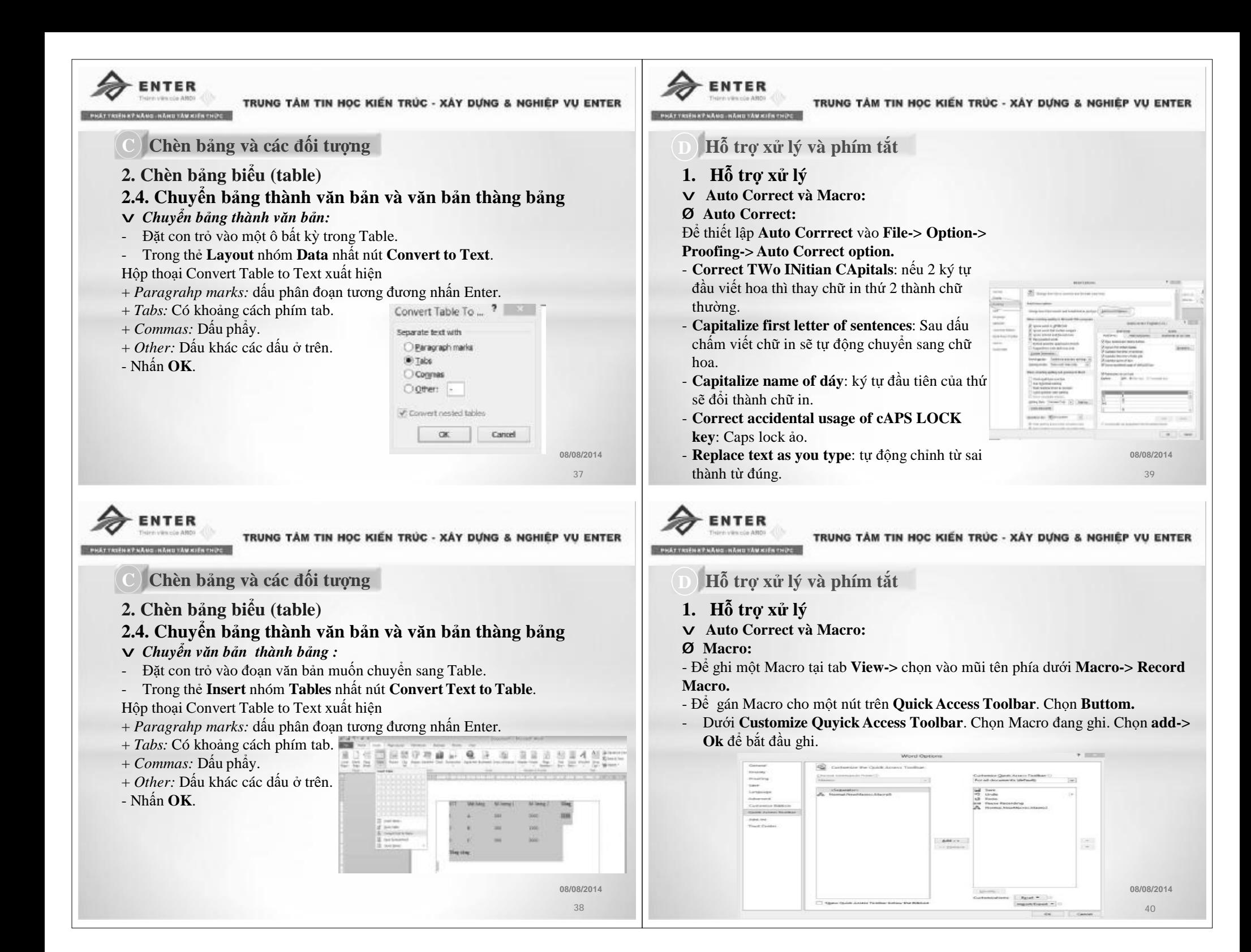

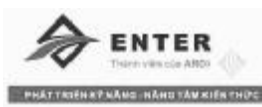

- **D**A. **Hỗ trợ xử lý và phím tắt**
- **1. Hỗ trợ xử lý**
- v **Auto Correct và Macro:**
- Ø **Macro:**
- *Gán phím tắt cho Macro:* Ở hộp thoại **Record Macro** chọn **Keyboard**. Trong **Press New Shortcut Key** nhập phím mà chúng ta muốn gán nút cho **Macro- >Assign.** Chọn Close để bắt đầu ghi Macro.
- *Chạy Macro:* chạy Macro từ **Quick Access Toolbar** chọn vào biểu tượng Macro. Hoặc dùng phím chúng ta lập trình Macro.

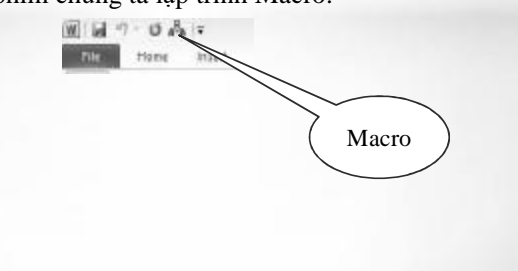

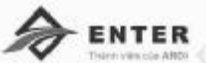

TRUNG TÂM TIN HỌC KIẾN TRÚC - XÂY DƯNG & NGHIÊP VU ENTER

# $H_0$  $\tilde{\theta}$  **trợ** xử lý và phím tắt

- **1. Hỗ trợ xử lý**
- v **Auto Correct và Macro:**
- Ø **Tạo ghi chú và bảo vệ tài liệu Word:**
- § Tạo ghi chú (Comment):
- Tại thẻ **Review-> New Comment**
- Xóa Comment tại thẻ **Review -> Delete**
- Thay đổi ten người ghi chú: Tại thẻ **Review-> Track Changes** tới mục User name thay đổi tên người tạo.

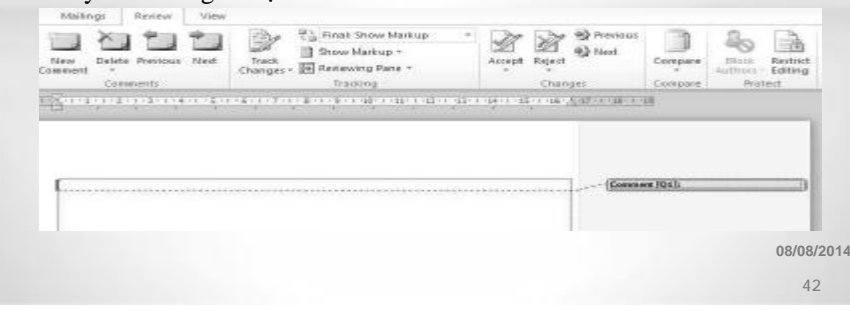

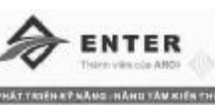

TRUNG TÂM TIN HỌC KIẾN TRÚC - XÂY DỰNG & NGHIÊP VU ENTER

- **D**A. **Hỗ trợ xử lý và phím tắt**
- **1. Hỗ trợ xử lý**
- v **Auto Correct và Macro:**
- Ø **Tạo ghi chú và bảo vệ tài liệu Word:**
- § Tạo Password bảo về tài liệu word:

Vào **File->Info-> Protect Document->Encrypt with Password** hộp thoại **Encrypt Document** xuất hiện -> nhập pass cho word.

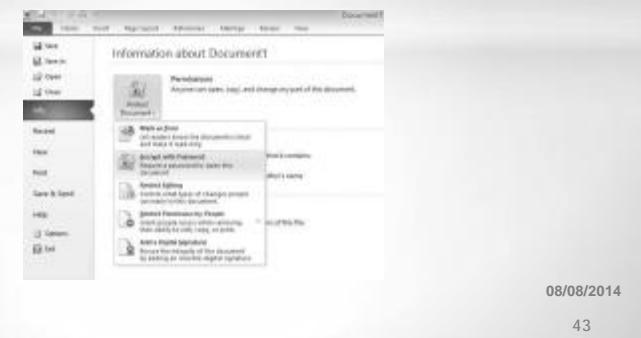

**08/08/2014 41**

TRUNG TÂM TIN HỌC KIẾN TRÚC - XÁY DƯNG & NGHIÊP VU ENTER

- **D**A. **Hỗ trợ xử lý và phím tắt**
- **1. Hỗ trợ xử lý**
- v **Trộn thư (Mail Merge):**
- Ø **Trộn thư:** Cho phép tạo hàng loạt các trang văn bản có phần nội dung giống nhau từ một văn bản chính (Main document) kết hợp với các nội dung chi tiết khác nhau từ một văn bản dữ liệu khác (Data source).
- Ø **Data Source:** là file chứa dữ liệu nguồn thường trình bày dưới dạng bảng biểu như table, sheet(của Excel, Access) bảo đảm đủ số cột, hàng và nội dung trong các ô.

**08/08/2014 44**

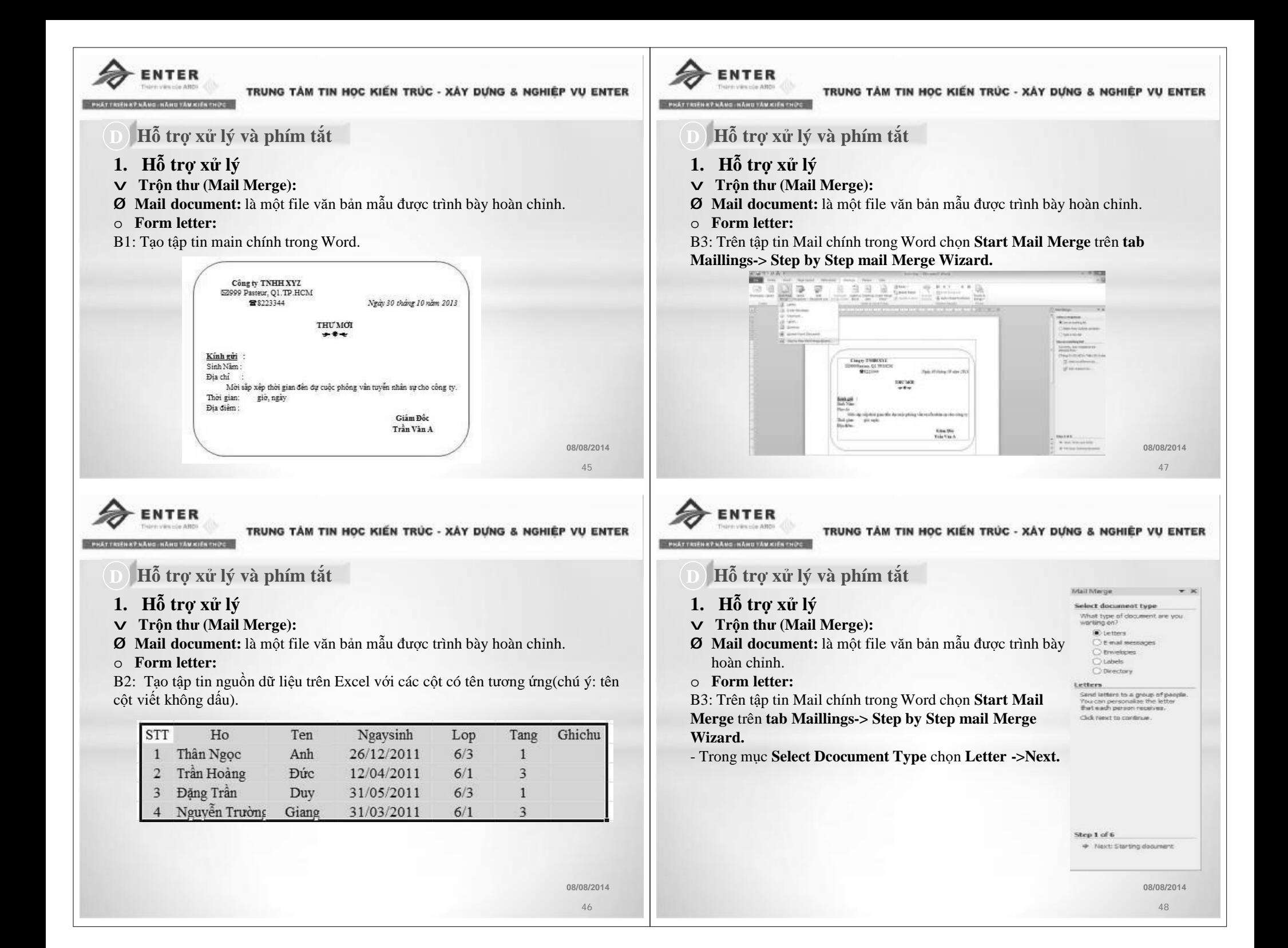

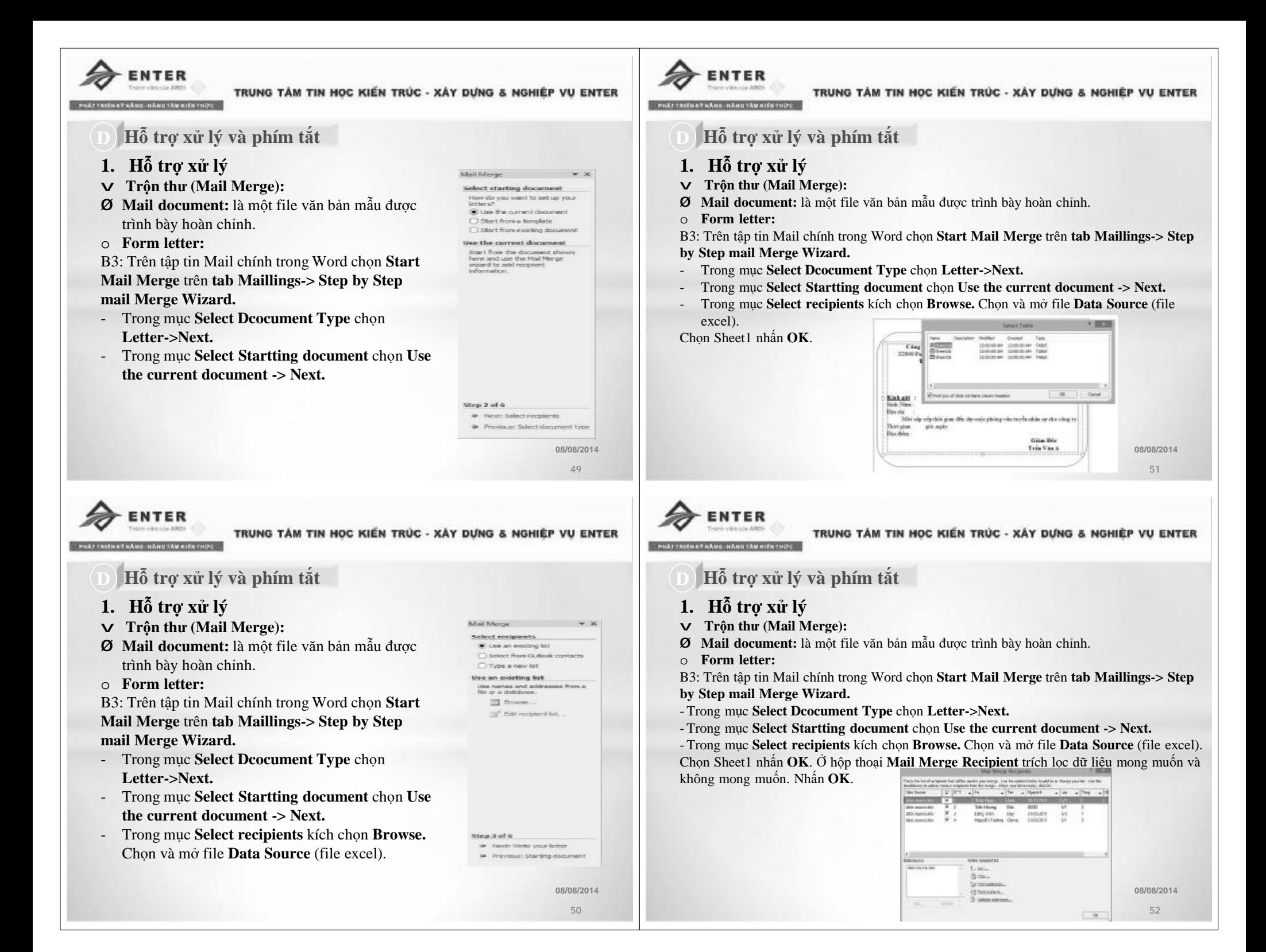

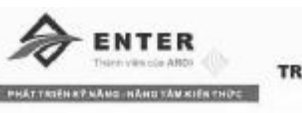

**Mail Marge** Write your letter If you have not already done so, To eddingspent information to re east response internation in<br>document, and then click are of<br>the flams below. 10 Address block Crawling line. Sactionic postage THE MAIN RAWLE When you have finished writing<br>your letter, click hield. Then you<br>can preview and personalize each<br>recipient's letter.

Ship 4 of 6

48 - Next: Preview your letters

@ Previsiun Salact recipients

# **D**A. **Hỗ trợ xử lý và phím tắt**

- **1. Hỗ trợ xử lý**
- v **Trộn thư (Mail Merge):**
- Ø **Mail document:** là một file văn bản mẫu được trình bày hoàn chỉnh.
- o **Form letter:**

B3: Trên tập tin Mail chính trong Word chọn **Start Mail Merge** trên **tab Maillings-> Step by Step mail Merge Wizard.**

- Trong mục **Select Dcocument Type** chọn **Letter->Next.**
- Trong mục **Select Startting document** chọn **Use the current document -> Next.**
- Trong mục **Select recipients** kích chọn **Browse.** Chọn và mở file **Data Source** (file excel).

Chọn Sheet1 nhấn **OK**. Ở hộp thoại **Mail Merge Recipient** trích lọc dữ liệu mong muốn và không mong muốn. Nhấn **OK**.

- Trong mục **Write your letter** nhấn chọn **More items…** Đặt con trỏ chuột vào vị trí cần chèn dữ liệu trước khi thực hiện More items.

# **ENTER**

TRUNG TÂM TIN HỌC KIẾN TRÚC - XÂY DƯNG & NGHIÊP VU ENTER

# **D**A. **Hỗ trợ xử lý và phím tắt**

### **1. Hỗ trợ xử lý**

- v **Trộn thư (Mail Merge):**
- Ø **Mail document:** là một file văn bản mẫu được trình bày hoàn chỉnh.
- o **Form letter:**

B3: Trên tập tin Mail chính trong Word chọn **Start Mail Merge** trên **tab Maillings-> Step by Step mail Merge Wizard.**

- Trong mục **Select Dcocument Type** chọn **Letter->Next.** - Trong mục **Select Startting document** chọn **Use the**
- **current document -> Next.**
- Trong mục **Select recipients** kích chọn **Browse.** Chọn và mở file **Data Source** (file excel).

Chọn Sheet1 nhấn **OK**. Ở hộp thoại **Mail Merge Recipient** trích lọc dữ liệu mong muốn và không mong muốn. Nhấn **OK**.

- Trong mục **Write your letter** nhấn chọn **More items…** Đặt con trỏ chuột vào vị trí cần chèn dữ liệu trước khi thực hiện More items và chọn trường cần chèn-> **Insert**.

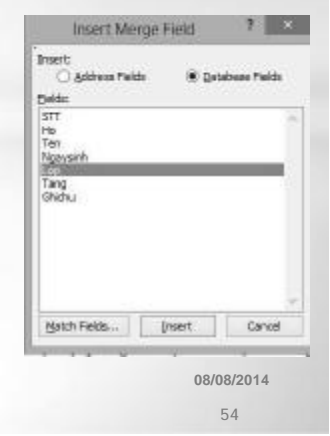

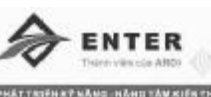

#### TRUNG TÂM TIN HỌC KIẾN TRÚC - XÂY DỰNG & NGHIÊP VU ENTER

## **D**A. **Hỗ trợ xử lý và phím tắt**

#### **1. Hỗ trợ xử lý**

- v **Trộn thư (Mail Merge):**
- Ø **Mail document:** là một file văn bản mẫu được trình bày hoàn chỉnh.
- o **Form letter:**

B3: Trên tập tin Mail chính trong Word chọn **Start Mail Merge** trên **tab Maillings-> Step by Step mail Merge Wizard.**

Sau khi lựa chọn More items… xong thì nội dung của thư mời có cấu trúc hoàn chỉnh. Và nhấn **Next** để đến bước tiếp theo.

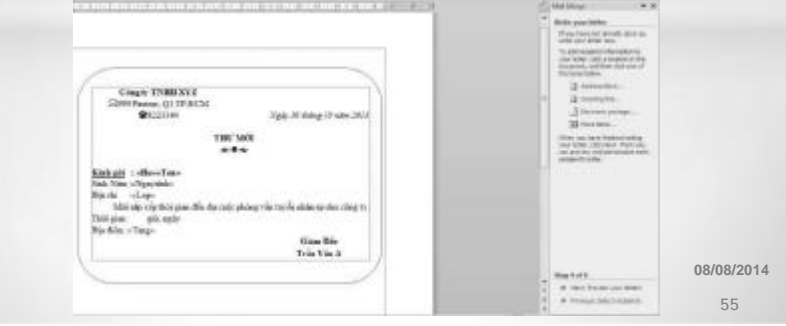

**ENTER** 

TRUNG TÂM TIN HỌC KIẾN TRÚC - XÁY DƯNG & NGHIÊP VU ENTER

- **D**A. **Hỗ trợ xử lý và phím tắt**
- **1. Hỗ trợ xử lý**
- Ø **Mail document:** là một file văn bản mẫu được trình bày hoàn chỉnh.
- o **Form letter:**

B3: Trên tập tin Mail chính trong Word chọn **Start Mail Merge** trên **tab Maillings->**

Sau khi lựa chọn More items… xong thì nội dung của thư mời có cấu trúc hoàn chỉnh. Và nhấn **Next** để đến bước tiếp theo. Tiếp tục nhấn **Next**. Và chọn **Print…**Hộp thoại Merge to new document xuất hiện lựa chọn phù hợp và nhấn **OK**.

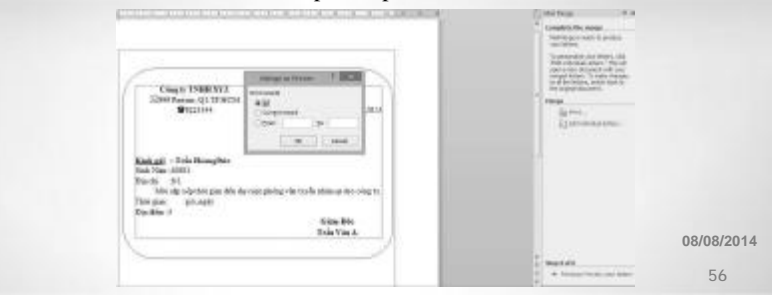

**08/08/2014 53**

- 
- 
- 
- v **Trộn thư (Mail Merge):**

**Step by Step mail Merge Wizard.**

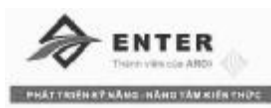

# **D**A. **Hỗ trợ xử lý và phím tắt**

### **1. Hỗ trợ xử lý**

- v **Trộn thư (Mail Merge):**
- Ø **Mail document:** là một file văn bản mẫu được trình bày hoàn chỉnh.
- o **Form letter:**
- o **Envelopes:** Tạo bì thư bằng cách **Mail Merge**. Thực hiện tương tự như **Form letter** nhưng chọn **Envelopes** thay vì chọn **Form letter** ở bước 1.
- o **Labels**: Tạo nhãn bằng cách **Mail Merge**. Thực hiện tương tự như **Form letter** nhưng chọn **Labels** thay vì chọn **Form letter** ở bước 1.
- o **Catologes:** Tạo văn bản kiểu danh sách bằng cách **Mail Merge**. Thực hiện tương tự như **Form letter** nhưng chọn **Catologes** thay vì chọn **Form letter** ở bước 1.
- **Start Mail Merge:** Điểm bắt đầu chọn tài liệu và sau đó chọn, tạo, chỉnh sửa danh sách người nhận.
- **Write & Insert Fields:** Chèn các Merge Field và sử dụng Rules để thực hiện các thao tác tính toán của tài liệu.
- **Preview Results:** Kiểm tra lỗi tự động.
- **Finish:** Hoàn thành Merge và kết hợp các tài liệu cá nhân vào một tài liệu toàn diện hay in chúng ra hoặc gửi thư điện tử. **08/08/2014**

**57**

# NTER

TRUNG TÂM TIN HỌC KIẾN TRÚC - XÂY DỰNG & NGHIÊP VỤ ENTER

# **D**A. **Hỗ trợ xử lý và phím tắt**

### **1. Hỗ trợ xử lý**

#### v **Phím tắt**

#### **Các phím tắt thông dụng**

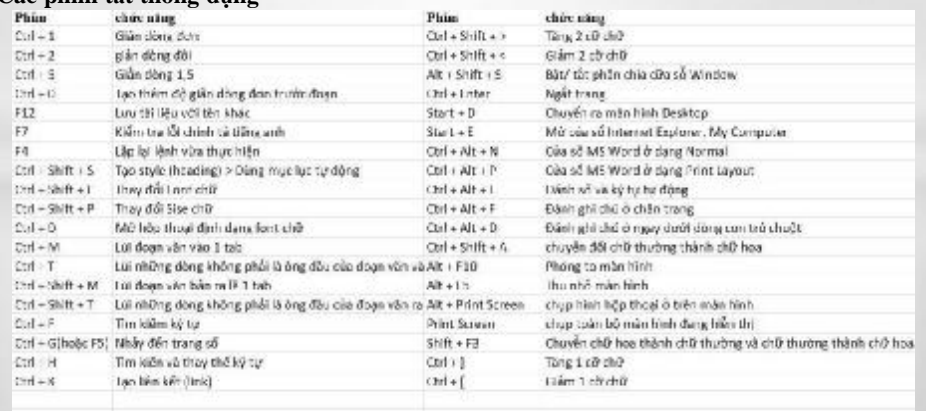

**08/08/2014 58**